## Specifying or removing ignored aspects

All of the available aspects are visible when trying:

- To create a new aspect diagram: in the Create Diagram dialog under the Aspect Diagrams group.
- To apply aspect for a diagram: in the diagram shortcut menu under the **Aspect** command group.

If you have many diagram aspects defined, but you need to use only a few of them in your project, you can restrict the visibility of any unnecessary aspects in your project. The procedure below describes how to specify/remove ignored aspects.

To specify/remove ignored aspects in your project

- 1. From the main menu, select **Options > Project**.
- 2. In the Project Options dialog, expand the General property group, and select the Diagram Aspects.
- 3. On the right side of the Project Options dialog, select the Ignored Aspect option value.
- 4. Click the Edit button.
- 5. In the **Select Stereotype** dialog, select aspects that you do not want to use in your project. If you want to use them in your project again, remove them from this list by double-clicking on the aspect in the Selected elements area. Click **OK**.

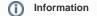

If you have SysML Plugin installed, you can see predefined aspects in the List tab by clearing the Apply Filter check box in the Select Stereotype dialog. How to install SysML Plugin >>

6. Click OK.

All aspects added into **Ignored Aspect** option value are no longer visible when trying to create a new aspect diagram or to apply it to a pre-existing diagram. To see them again in the model, you must remove them from the **Ignored Aspect** option value.